# Grant & Per Diem: eGMS Guide

How-To: **Complete the Annual Certifications Activity**

### Step 1: Log in to eGMS, Select Annual Certifications Activity

 $\triangleright$  A Grant Contact of the grant record will select the Annual Certifications Activity in the "My GPD Tasks" area, as shown below:

> **Note:**If you do not see a task here, you are not a Grant Contact for this grant record. If this is the case, please reach out to the GPD National Program Office a[t GPDGrants@va.gov](mailto:GPDGrants@va.gov) for assistance.

#### $ASKS(3)$  $\mathbf{B}$  $\times$  Q 1-3 of 3 **GPD TESTING, INC** Case Management TEST234-3271-501-CM-24 **Annual Certification** Sent to Grantee

#### Step 2: Complete the Annual Certifications

#### $\triangleright$  Next, select the Annual Certifications tab:

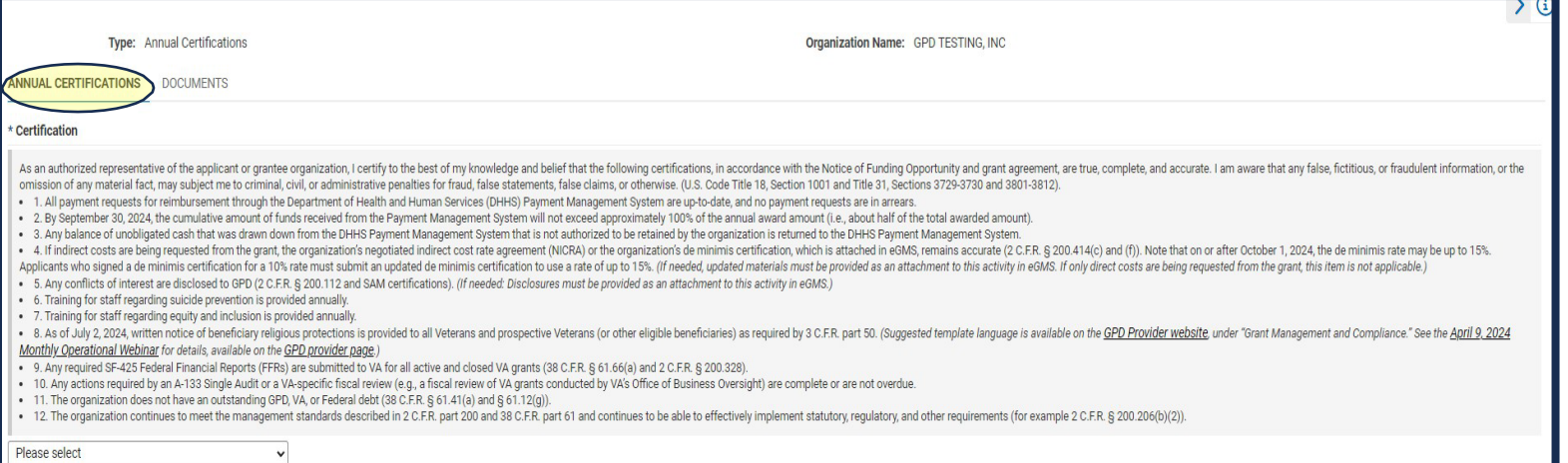

From the dropdown box, select "Yes, I certify":

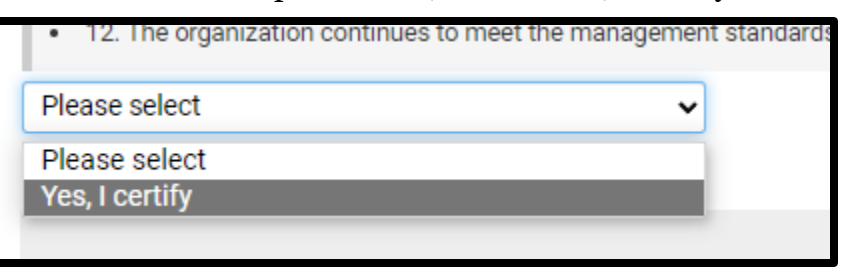

## Step 4: Select the SUBMIT button

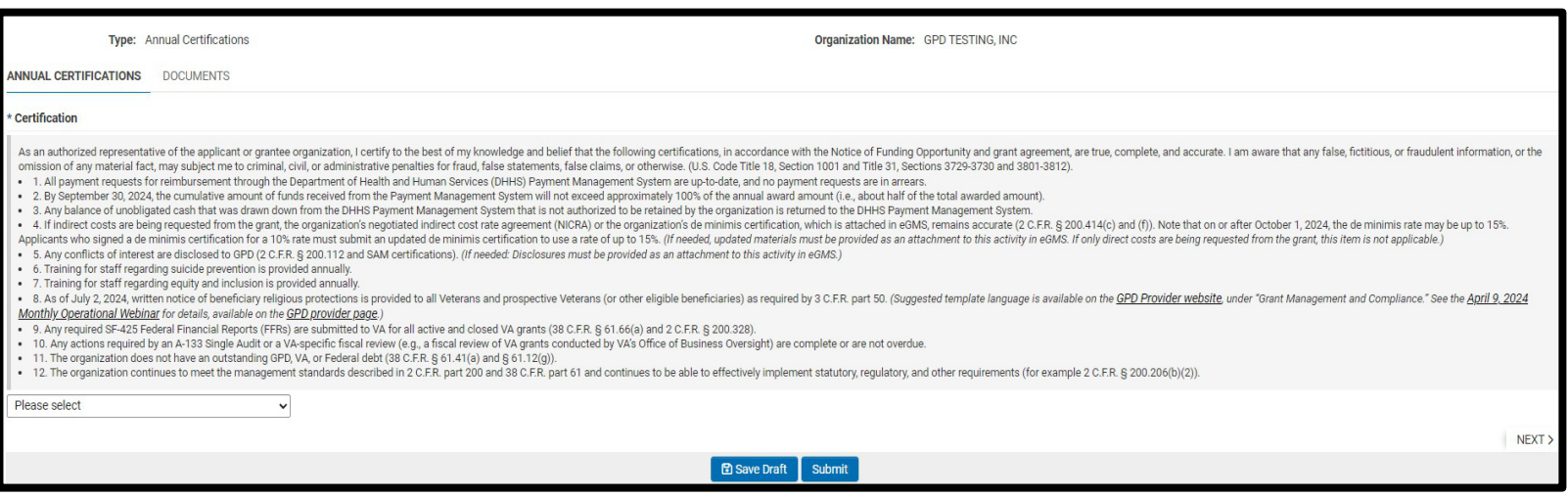

### Step 5 (Optional): Upload Supporting Documentation

 $\triangleright$  If the Annual Certifications indicate that you need to attach an updated De Minimus certification or Negotiated Indirect Cost Rate Agreement, you will go to your Organizational Profile:

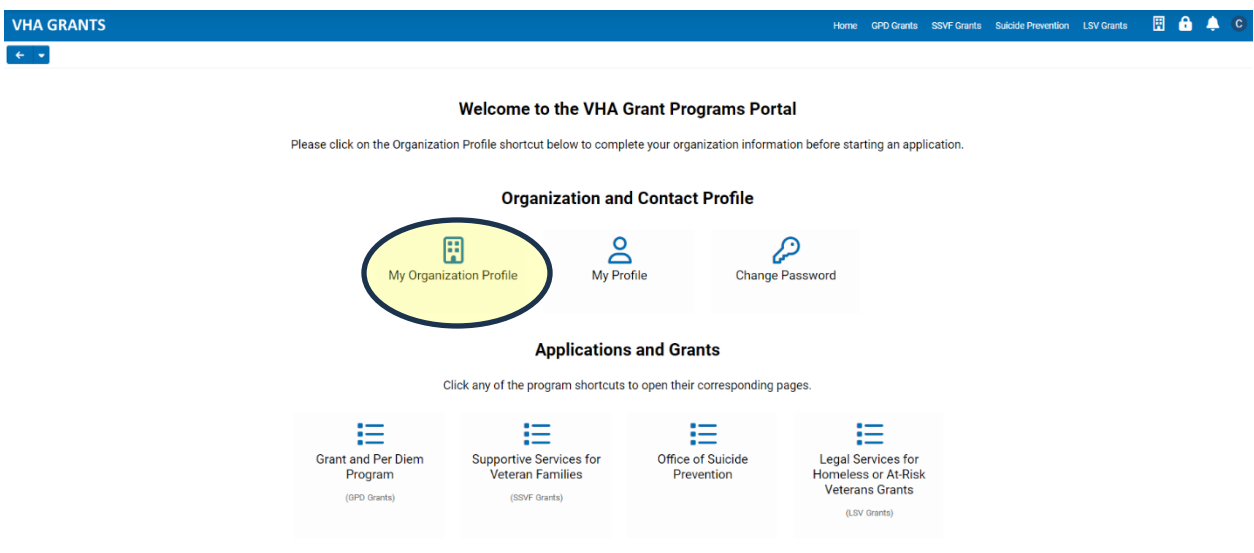

 $\triangleright$  Click "Edit" in the top left corner of the screen:

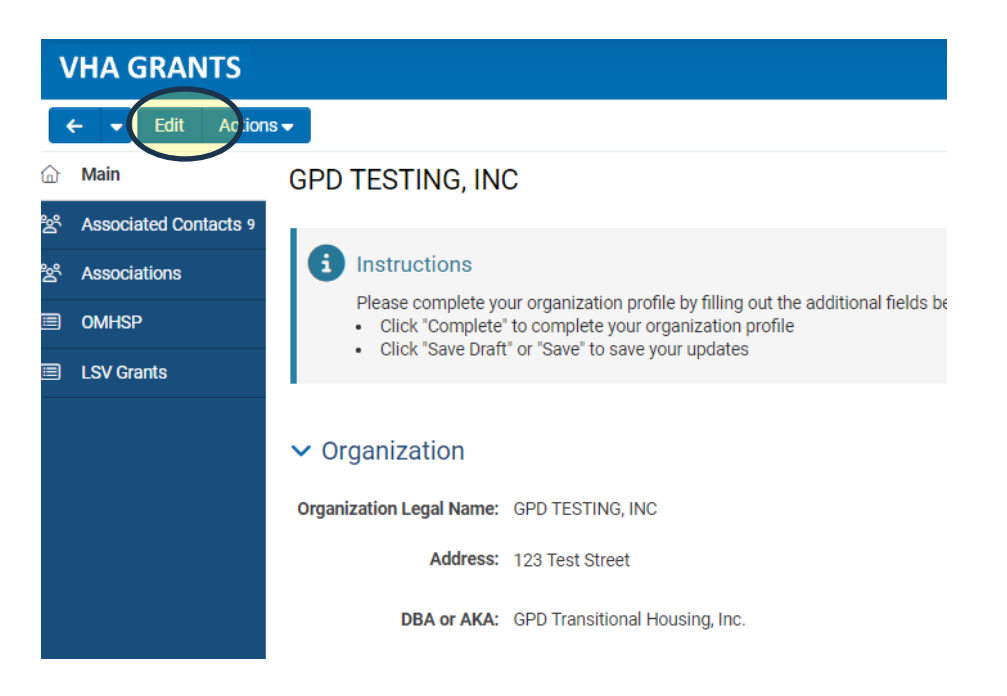

 $\triangleright$  Drag and drop the applicable files into the upload field and click "Save":

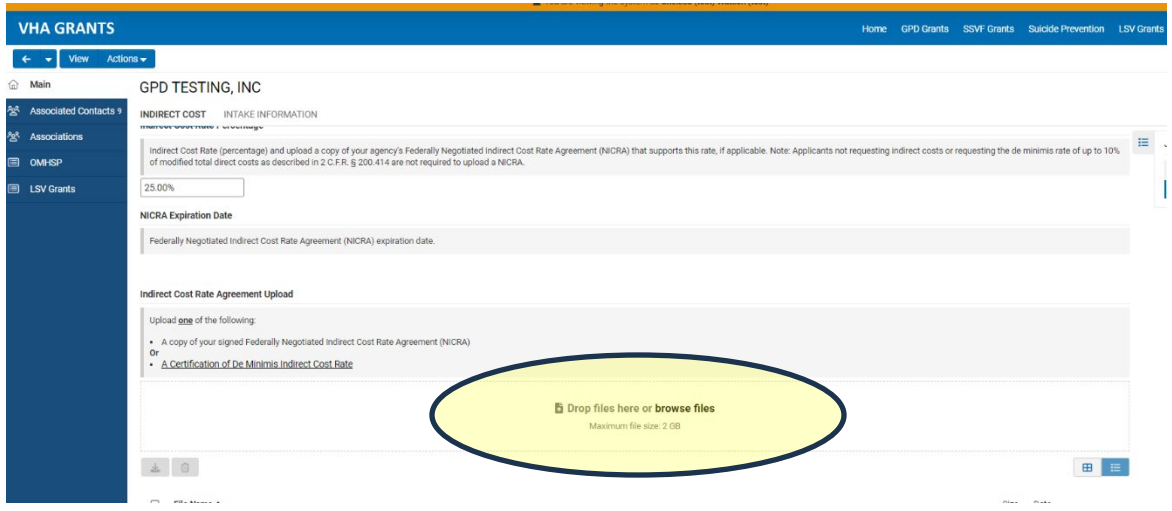

**Great job, this activity is now complete! You do not need to do anything else. Our office will contact you if we need anything else.**